# Priprava Vzporednega obračuna

Zadnja sprememba 27/03/2023 1:48 pm CEST | Objavljeno 27/03/2023 1:37 pm CEST

## **Splošno**

V navodilu je opisan postopek priprave vzporednih obračunov plače. Funkcionalnost omogoča pripravo vzporednega obračuna plače, predvsem za namen ugotavljanja in izplačila razlik kot so npr.

- poračun v primeru izvedenega nepravilnega napredovanja napačno uporabljen PR zaposlenega,
- poračun v primeru napačno obračunanega delovnega mesta zaposlenega,
- poračun zaradi napačno obračunanih nadomestil plač (dopustov, boleznin,…),
- poračun zaradi napačno obračunane plače (napačna osnova zaposlenega),
- poračun zaradi upoštevanja napačne delovne dobe,
- $\bullet$

Običajno je potrebno pripraviti poračune zaradi tega, ker na izvirnem (izplačanem) obračunu določen podatek ni bil pravilno upoštevan, zato želimo pripraviti poračun, v katerem se bodo upoštevali pravilni podatki iz šifranta zaposlenih (npr. obračun z napačnim podatkom o delovni dobi, obračun z napačno uporabljenim plačnim razredom zaposlenega,…).

Po drugi strani pa želimo pripraviti poračun, ki bo sprva popolnoma enak kot je bil izvirni (izplačan) obračun, ne glede na morebitne spremembe v kadrovskih podatkih zaposlenih, ki so se zgodile v vmesnem obdobju (npr. poračun nadomestil v javnem sektorju z upoštevanjem zneska izplačane delovne uspešnosti za določeno obdobje).

Funkcionalnost Vzporednih obračunov podpira oba scenarija. Na poračunu lahko za vsako izmed devetih kategorij podatkov označimo, ali želimo uporabiti podatke iz izvirnega (izplačanega) obračuna ali tekoče podatke iz šifranta zaposlenih.

Vzporedni obračun nadomešča pripravo klasičnih vzporednih baz. Kot primer lahko navedemo, da smo vam v preteklosti za primere takih poračunov svetovali pripravo Vzporednih baz (svetovalci iz tehnične podpore so vam za namen poračunov plač pripravili ločeno vzporedno bazo), katera vam je bila v pomoč pri ugotavljanju razlik pri obračunu

plač. Tako pripravljena baza pa je bila v praksi uporabljena zgolj enkratno. Funkcionalnost Vzporedni obračuni pa ob dokupljeni kodi uporabljate vedno, ko bi želeli pripravit morebiten vzporedni obračun.

Za pripravo Vzporednih obračunov v obračunu plače je potrebno imeti dokupljeno Aktivacijsko kodo. Če aktivacijske kode še nimate, vam svetujemo, da se obrnete na Saop prodajo.

**Najprej vam svetujemo, da se pripravi vzporedni obračun plače, kateri je sprva popolnoma enak, kot je bil izplačan (izvirni) obračun plače**, neglede na morebitne spremembe na šifrantu zaposlenih, ki so se zgodile v vmesnem obdobju.

Šele tedaj, ko je tako pripravljen vzporedni obračun identičen izplačani (izvirni) plači, definiramo, kaj želimo ponovno obračunati (npr. ponovni obračun PR, ponovni obračun delovne dobe,…).

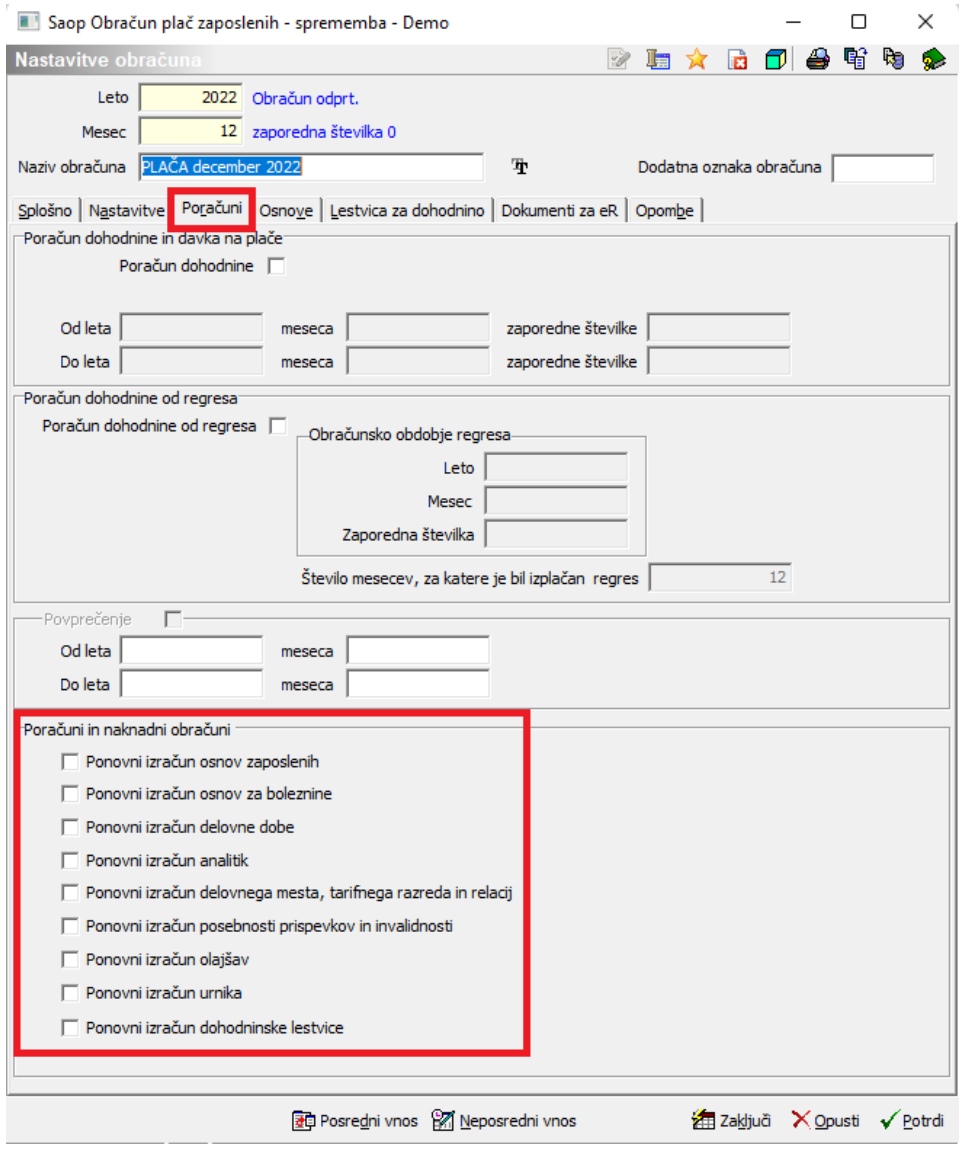

## **Priprava vzporednega obračuna plače**

V navodilu je prikazan postopek priprave vzporednega obračuna za mesec december 2022. Na isti način lahko pripravite vzporedne obračune tudi za vse ostale mesece oz. za tisto obdobje, za katero želite izvesti poračun.

Da bi zagotovili, da bodo podatki vzporednega obračuna identični originalnemu (izplačanemu) obračunu za nek mesec, je potrebno, da so nastavitve na vrstah obračuna (vključno z nastavitvami formul) in mesečnih seštevkih take, kot so veljale na dan, ko se je izvajal original obračun. V tem primeru boste najverjetneje potrebovali pomoč saop svetovalca. Če pa sprememb na vrstah obračuna in mesečnih seštevkih niste izvajali, bi morali biti v prvi fazi podatki izplačanega obračuna identični podatkom na vzporednem obračunu.

#### **Pred pripravo vzporednih obračunov plač svetujemo, da so vsi redni in izplačani obračuni plač zaključeni.**

Vzporedni obračun plač **dodamo** na način, da kliknemo na ikono za **dodajanje novega** obračuna. V pomočniku za obračun izberemo **Vzporedni obračun**.

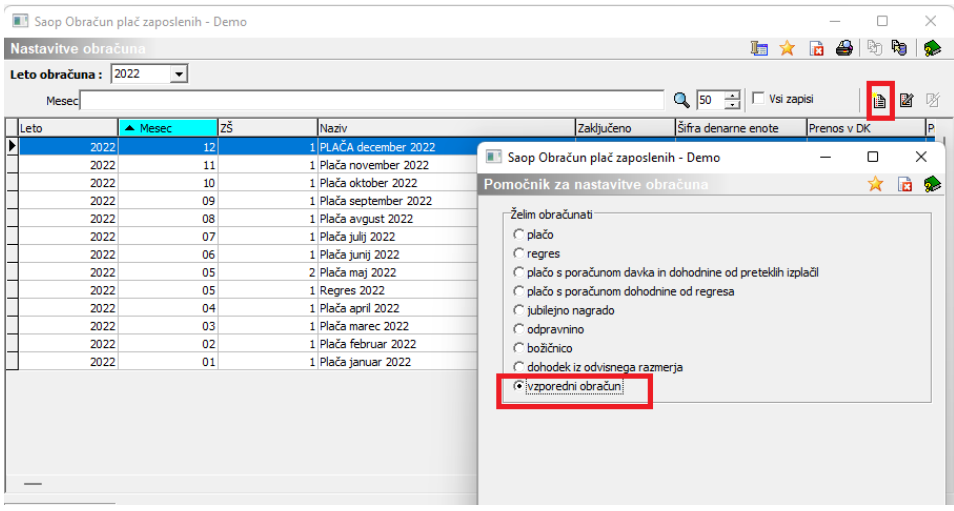

Potrdimo s klikom na gumb Potrdi.

Odpre se okno Vzporedni obračun, kjer je potrebno da s pomočjo gumba

<sup>3</sup>Izberi izberemo za katero obdobje želimo pripraviti vzporedni obračun.

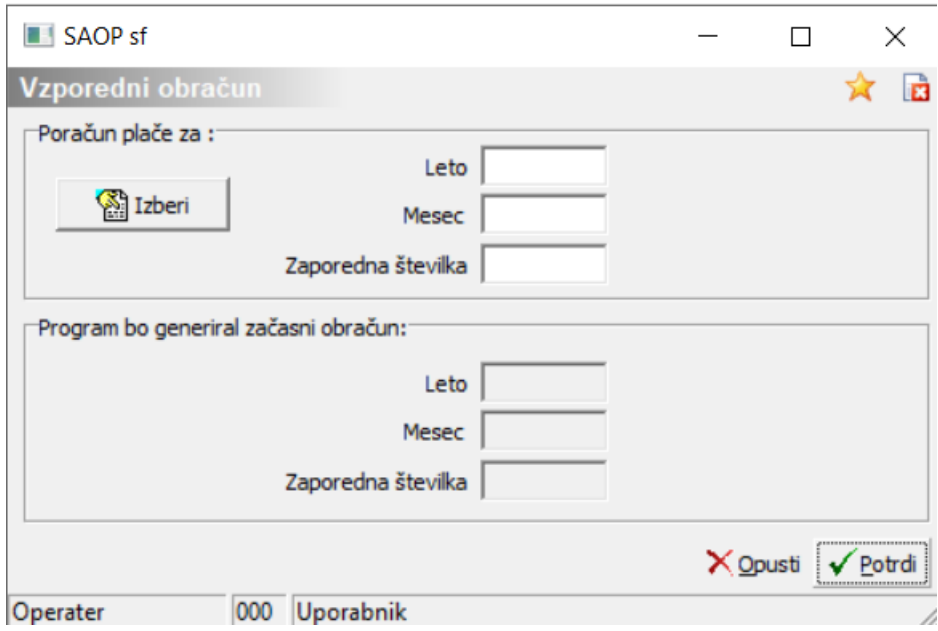

Odpre se preglednica vseh obračunov določenega leta. Postavimo se na želeni obračun, za katerega želimo pripraviti vzporedni obračun in kliknemo na gumb Izberi.

Kot rečeno, bo na primeru prikazan postopek priprave vzporednega obračuna za mesec december 2022.

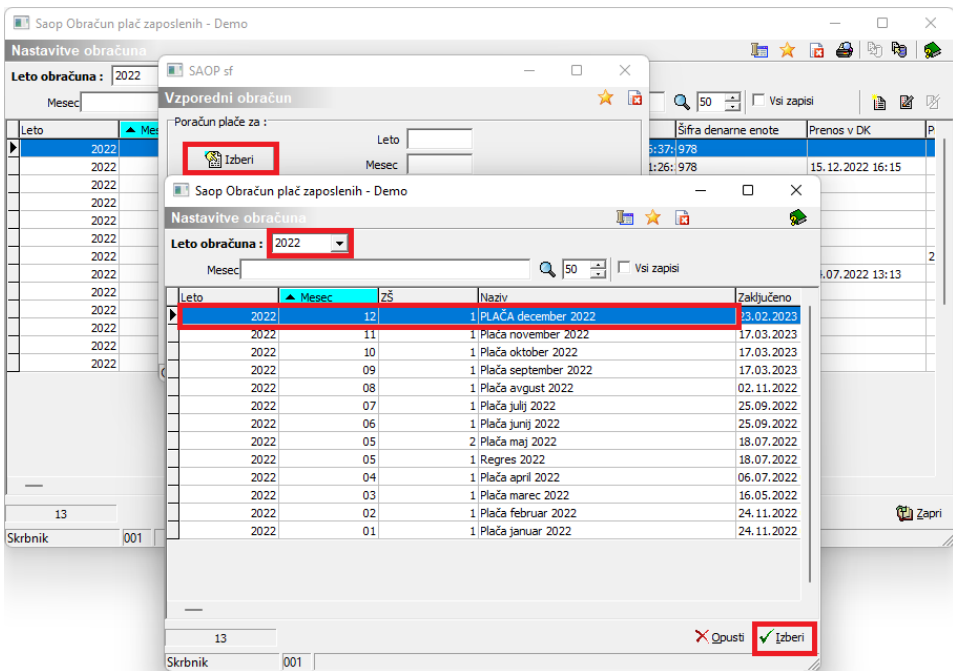

Tako se podatki leto, mesec ter zaporedna št. meseca za katerega bomo izvajali Poračun ustrezno prikažejo.

Program bo generiral **začasni vzporedni obračun** za določeno obdobje z **zaporedno št. 0**.

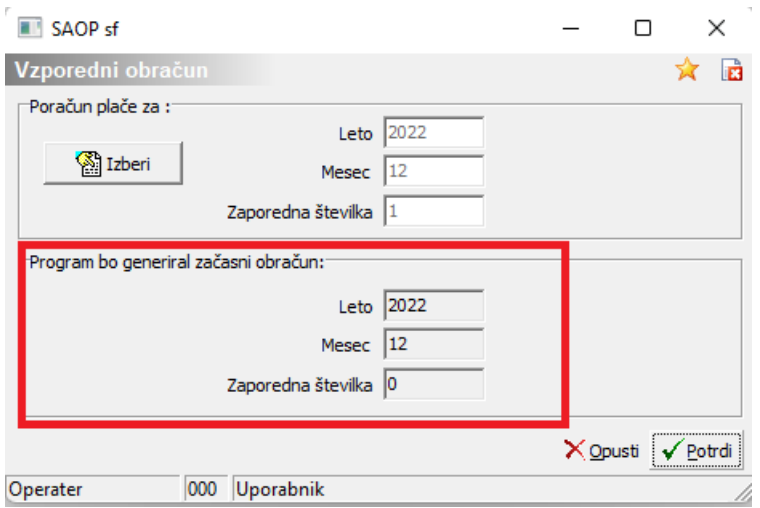

Tako vnesene nastavitve potrdimo s klikom na gumb Potrdi.

Pri pripravi prvega Vzporednega obračuna program zahteva **vpis Aktivacijske kode**. Na tem mestu vpišite aktivacijsko kodo, ki ste jo prejeli s strani Saop tehnične podpore.

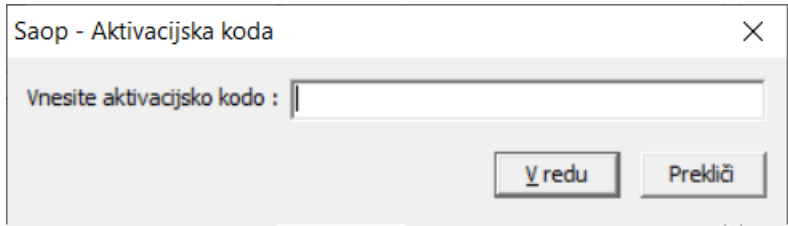

(vpišite aktivacijsko kodo in potrdite s klikom na gumb V redu.)

**Pripravi se vzporedni obračun** za mesec. Od ostalih – rednih obračunov se loči tako, da je **roza obarvan**.

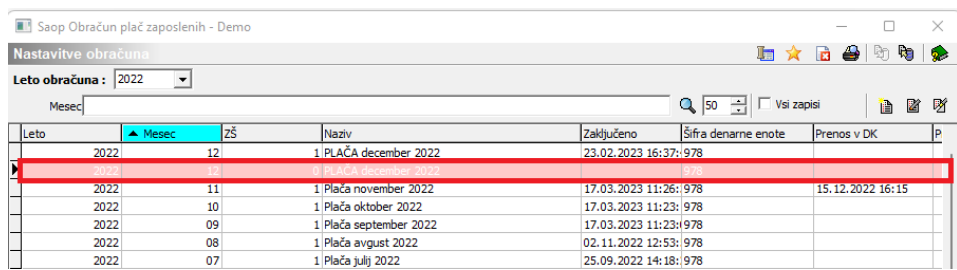

Pri kopiranju obračuna se na vzporedni obračun prepišejo vse osnovne nastavitve iz osnovnega obračuna plače. Na drugem zavihku Nastavitve so vse možnosti odkljukane, saj obračuna kreditov, izvršb, članarin na vzporednih obračunih plače ne bomo izvajali.

Postavimo se na Vzporedni obračun za mesec ter izberemo **Neposredni vnos**. Na dnu preglednice izberemo **Vzporedni obračun**.

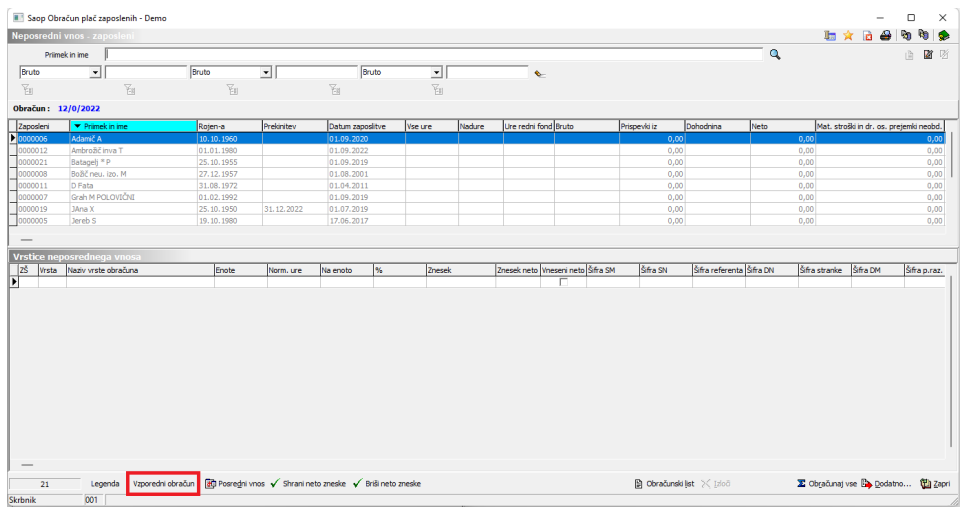

#### Odpre se naslednje okno:

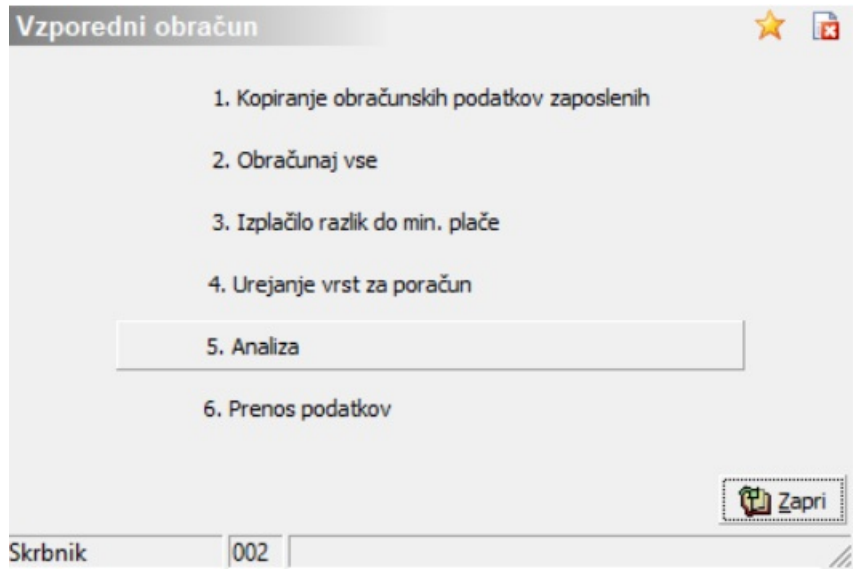

Vzporedni obračun pripravimo po korakih.

#### **1. Izvedemo kopiranje obračunskih podatkov zaposlenih**. Iz šifranta zaposlenih izberemo zaposlenega oz. več zaposlenih, (s pomočjo

gumba **zabrani zaposleni**) za katere želimo izvesti poračun. Potrdimo s klikom na gumb **Potrdi**. Izvede se obdelava. Obračunski podatki se pripišejo iz rednega v vzporedni obračun.

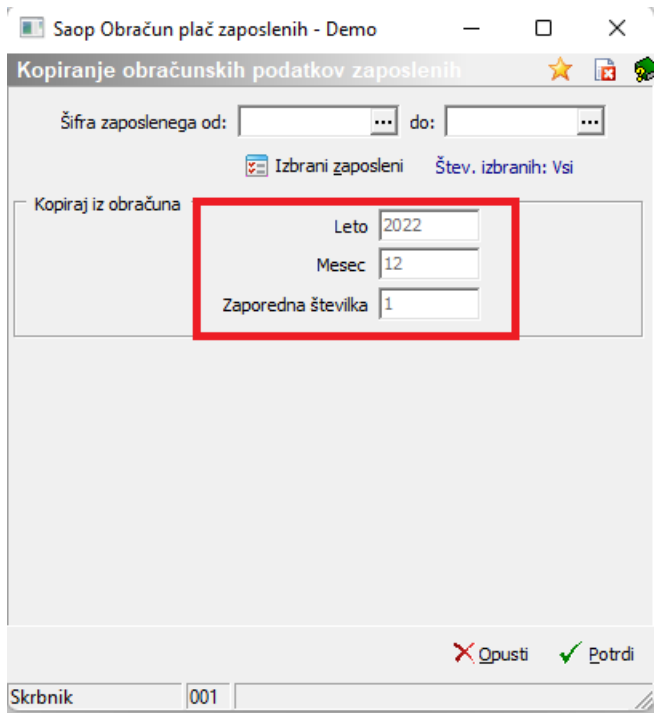

#### **2. Izvedemo obdelavo Obračunaj vse oz. Obračunaj za zaposlenega, za katerega izvajamo vzporedni obračun**

**plač.** Izvede se obdelava kot pri običajnem obračunu plač. Po končani obdelavi se izpiše izpis Napak in Opozoril (običajno v vzporednem obračunu upoštevamo kot brezpredmetno).

**3. Izvedemo obdelavo Izplačilo razlik do minimalne plače** –

obdelavo obvezno izvedemo na način, kot to izvajamo pri običajnem obračunu plač. Šifre zaposlenega Od-Do ni potrebno izpolnjevati, saj se obdelava izvede le za tiste zaposlene, kateri imajo vnesene vrstice neposrednega vnosa. Posebne nastavitve niso potrebne. Potrdite s klikom na gumb **Potrdi.**

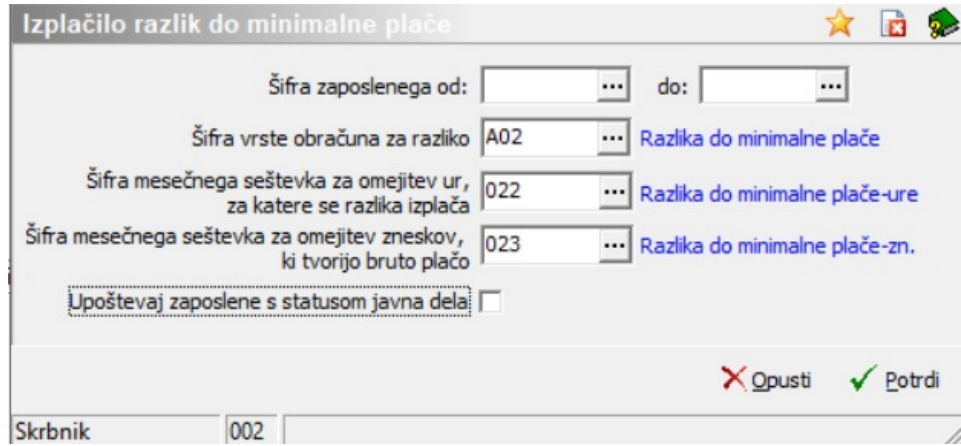

(slika je informativna, namenjena prikazu izvedbe poračuna. Upoštevanje javnih del je del nastavitev pri stranki)

Izvede se morebitno izplačilo razlike do minimalne plače. Po tem se

avtomatsko izvede ponovna obdelava Obračunaj vse. Glede izpisa napak oz. opozoril velja že napisano na koraku Obračunaj vse.

**4. Urejanje vrst za poračun –** predlagajo se vse vrste obračuna, ki so uporabljene v obračunih. Na tem mestu je potrebno najprej po zgledu spodnje tabele po vrstah obračuna določiti Grupo za poračun **(1.)**. Svetujemo, da se podatek Grupa za poračun določi na vseh vrstah obračuna, na način, kot je prikazano v spodnji tabeli.

V stolpcu Grupa za poračun s pomočjo spustnega menija izberemo ustrezno Grupo za poračun glede na Vrsto obračuna. Na spodnjem primeru je prikazano, da ima vrsta obračuna:

- A01 Redno delo izbrano grupo A,
- B02 Letni dopust izbrano grupo B,
- C02 Delovna doba izbrano grupo C,
- G03 Boleznina do 20 dni izbrano grupo G,
- $\bullet$  ...

Na vrstah obračuna, katere so namenjene izplačilu poračuna A09, B09, C90, D90, E90, G90 pustimo podatek Grupa za poračun prazno.

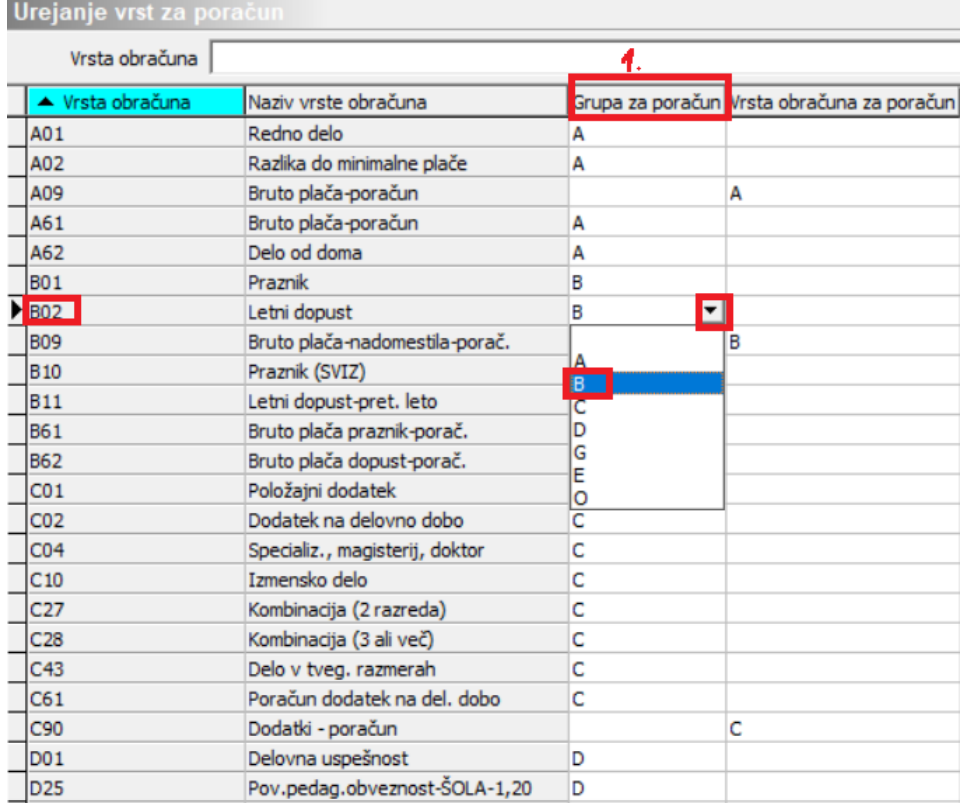

Podatek Vrsta obračuna za poračun **(2.)** izpolnimo samo pri tistih vrstah obračuna, ki so namenjene izplačilu poračunov (A09, B09, C90, D90, E90, G90). V določenih primerih se podatki sami predlagajo, vendar previdnost ni odveč. Na spodnji sliki smo posebej izpostavili zgolj vrsto obračuna B09 (bruto plača – nadomestila poračun) in G90 (Boleznine v breme delodajalca-poračun), vendar je potrebno Vrsto obračuna za poračun določi tudi na ostalih vrstah, ki so namenjene poračunom (A09, C90, D90 in E90).

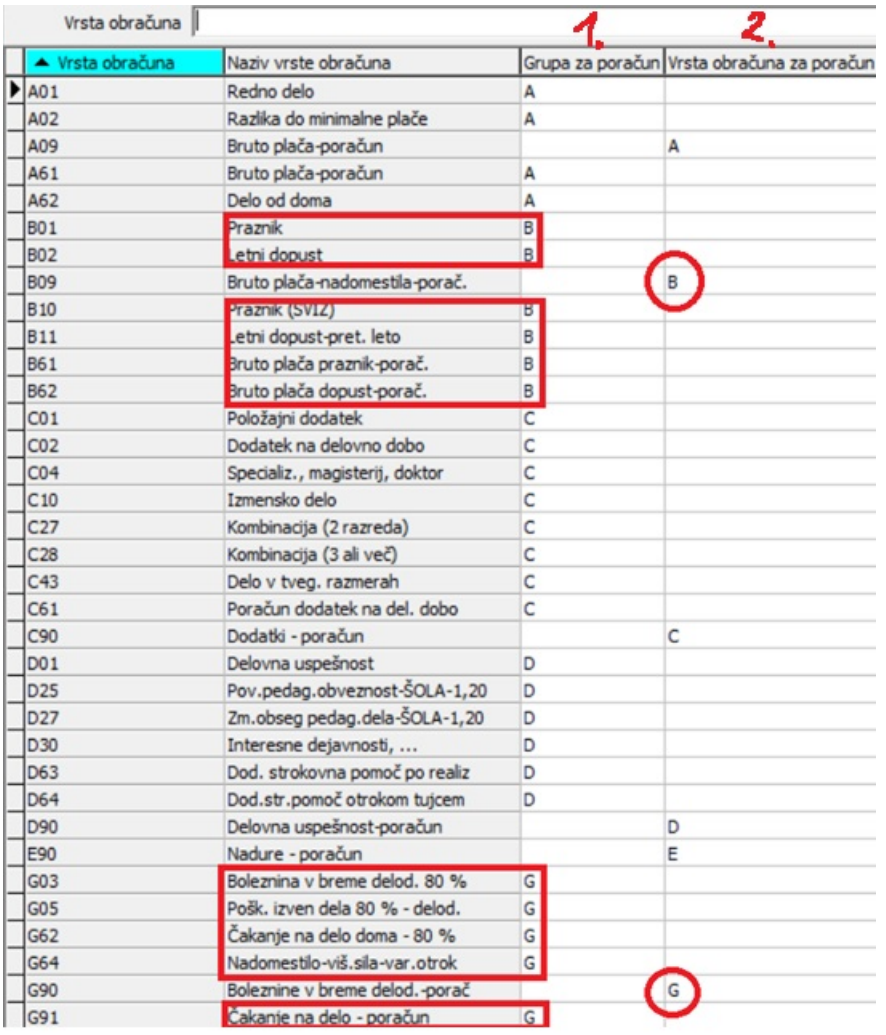

(slika je informativna, namenjena prikazu potrebnih nastavitev. V vaši tabeli se predlagajo vaše uporabljene vrste obračuna)

**5. Analiza –** V analizi preverimo, ali je tako pripravljen vzporedni obračun identičen (izvirni) plači. Če so med obračunoma razlike, je potrebno preveriti in ugotoviti vzrok (saj bi lahko bil posledično nov izračunan znesek razlike napačen).

Analiza je pripravljena na način, da lahko na enostaven način vidite morebitne razlike po zaposlenih, po vrstah obračuna. Lahko ugotavljate razliko med dejanskim in vzporednim obračunom glede dejanskih ur, normiranih ur kot tudi med bruto zneskom. Svetujemo, da se z drsnikom pomaknete na konec Analize in preverite Sumo razlik med izplačanim in vzporednim obračunom. Če razlik ni, pomeni, da je prvi del priprave vzporednega obračuna uspešno zaključen, kar prikazuje tudi spodnja

#### slika.

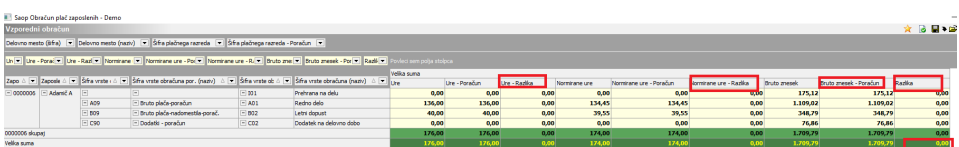

**6. Prenos podatkov – koraka 6. - Obdelave zaenkrat ne izvajamo.** Korak 6 - Prenos podatkov izvedemo prav na koncu, ko imamo v vzporednih obračunih že izračunane zneske za poračun. Kasneje določimo, ali bomo izvedli izplačilo poračuna pri plači ali v ločenem obračunu kot poračun plače.

Na isti način, kot smo izvedli vzporedni obračun za mesec december 2022, izvedemo tudi vzporedne obračune za vse naslednje mesece, za katere je bila izplačana plača napačno obračunana (npr. februar, marec, …).

Svetujemo, da najprej pripravite vzporedne obračune za celotno obdobje, za katero boste izvedli poračun (za vsak mesec obračuna plač posebej – na način, kot vam je bil prikazan testni obračun december 2022). Šele, ko so podatki vseh vzporednih obračunov identični pravim (izplačanim) obračunom, se izvede naslednji korak – Ponovni obračun zahtevanih podatkov (npr. ponovni obračun DM, PR, delovne dobe,…)

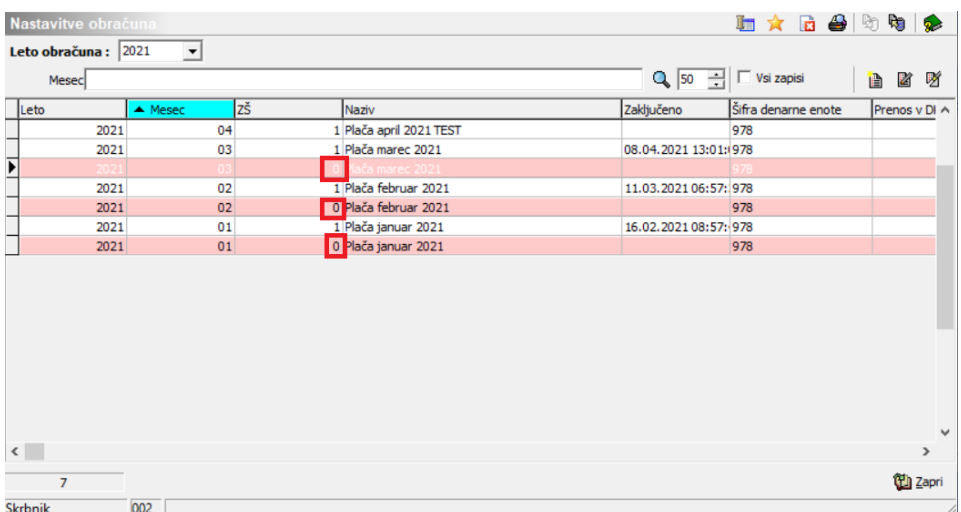

(podatek Leto na sliki je informativen, namenjen prikazu priprave več Vzporednih obračunov plač za posamezna obračunska obdobja)

Če želimo dodati nov vzporedni obračun ni potrebno, da je predhodni vzporedni obračun zaključen. Zaenkrat velja, da vzporednih obračunov ni potrebno zaključevati. Ko izvedemo izplačilo razlik v dejanskem (standardnem) obračunu, se lahko tako pripravljene Vzporedne obračune tudi pobriše.

Pri tem velja opozoriti, da v kolikor boste izvajali določene obdelave za daljše časovno obdobje (letne izpise, analize za daljše obdobje,..) te

vzporedne obračune (z zaporedno št. 0) odstranite, saj bi v nasprotnem primeru pridobili napačne- podvojene podatke.

Nezaključeni vzporedni obračuni ne vplivajo na dodajanje novih rednih obračunov plač.

### **Priprava vzporednega obračuna plače z upoštevanjem ustrezne nastavitve na zavihku Poračuni in naknadni obračuni**

Na **šifrantu zaposlenih** ustrezno dopolnimo podatke, katere je potrebno poračunati (npr. vpišemo pravilni – nov PR, po potrebi dopolnimo DM, podatke o delovni dobi,…)

**V preglednici obračunov se postavimo na želeni – vzporedni obračun za mesec** za katerega bomo izvedli poračun ter kliknemo na **ikono za Popravi zapis**.

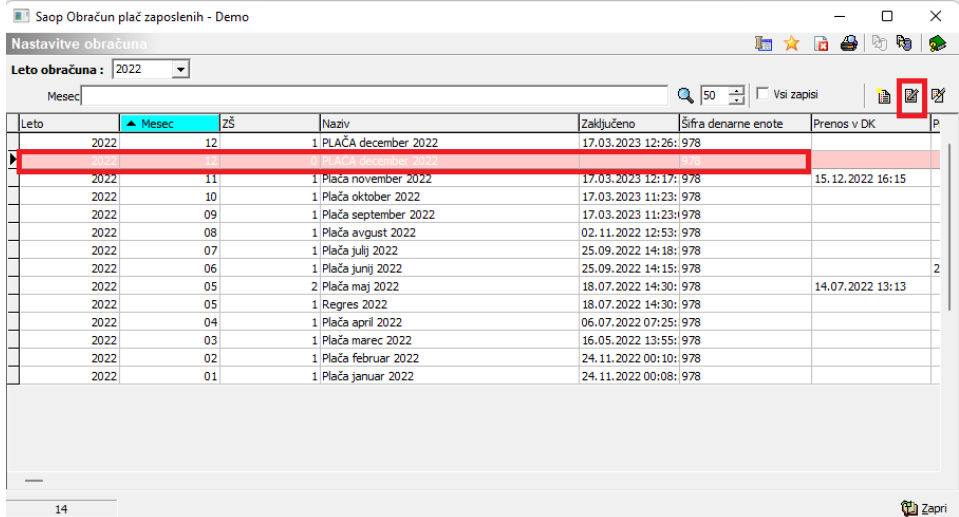

Na **zavihku Poračuni** v spodnjem delu tabele definiramo za katere podatke želimo, da se izvede Poračun.

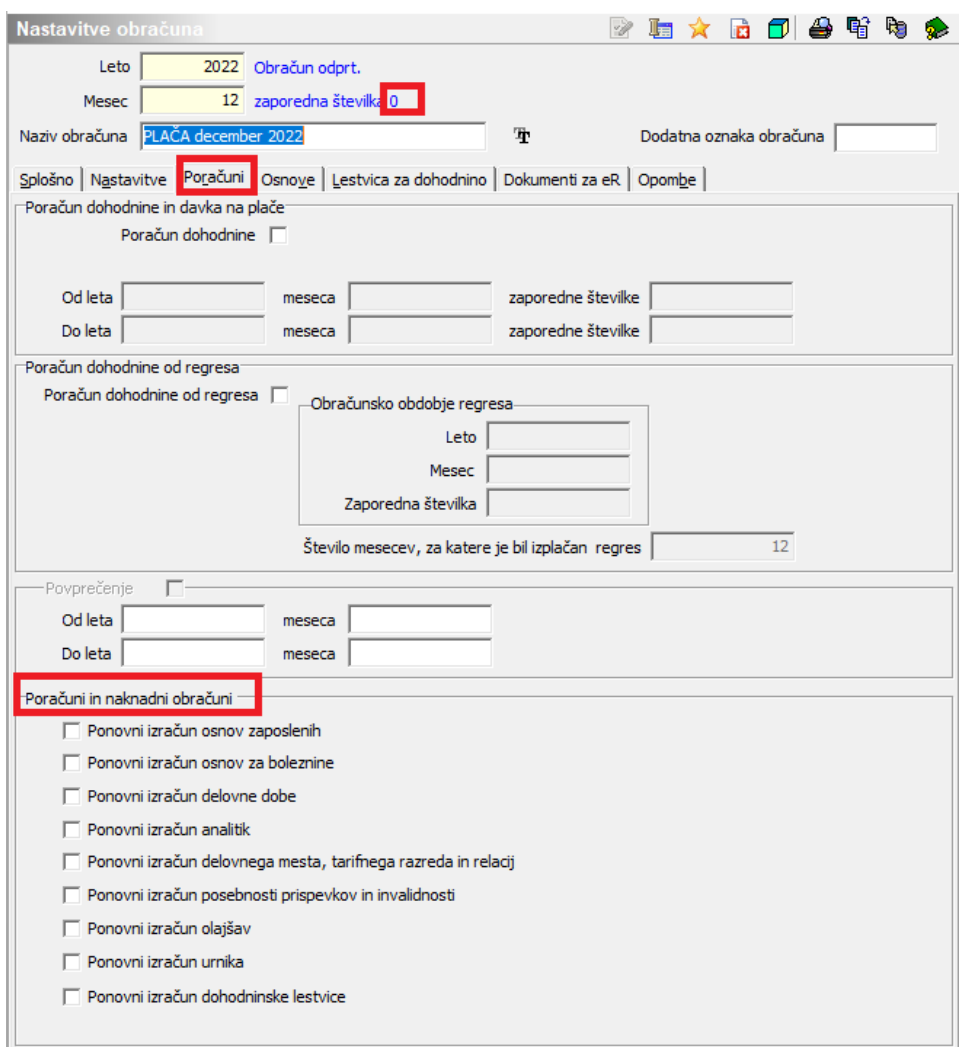

Nekaj primerov poračunov:

V primeru, če je bil zaposlenemu v obračunu plač obračunan napačen % za minulo delo, in želimo da se zaradi tega izvede poračun, je potrebno

na tem mestu označiti kljukico pri podatku  $\overline{V}$  Ponovni izračun delovne dobe V primeru, če je bila zaposlenemu v obračunu plač napačno obračunana plača zaradi napačnega plačnega razreda in delovnega mesta in želimo, da se zaradi tega izvede poračun, je potrebno na tem mestu označiti kljukico pri podatku  $\overline{V}$  Ponovni izračun delovnega mesta, tarifnega razreda in relacija

Ko označimo za katere podatke želimo pripraviti poračun je potrebno, da sedaj **ponovimo korake na že pripravljenih vzporednih (roza obarvanih) obračunih**. Tako se bo izvedel ponovni izračun in podatki, ki so označeni na zavihku Poračuni se bodo ponovno izračunali.

Kliknemo na **Neposredni vnos**. Na dnu tabele kliknemo na

Vzporedni obračun | Na podoben način, kot smo pripravljali prvi del vzporednega obračuna, izvedemo tudi drugi del, kjer se bodo določeni podatki (označeni) ponovno preračunali.

**Koraka 1. Kopiranje obračunskih podatkov zaposlenih ni več potrebno izvajati** (obdelavo smo že izvedli v prvem delu).

V primeru, če je potrebno izvesti poračun plače zaradi napačno obračunanega PR (ali DM) je potrebno preden izvedemo korak 2. Obračunaj vse **izvesti obdelavo Prepis DM in PR iz šifranta**. Obdelava je namenjena pripravi podatkov samo za zaposlene, ki so na enem DM.

Obdelavo Prepis DM in PR iz šifranta izvedemo na Neposrednem vnosu na določenemu zaposlenemu. Na **gumbu dodatno** se nahaja obdelava

.

Prepis DM in PR iz šifranta

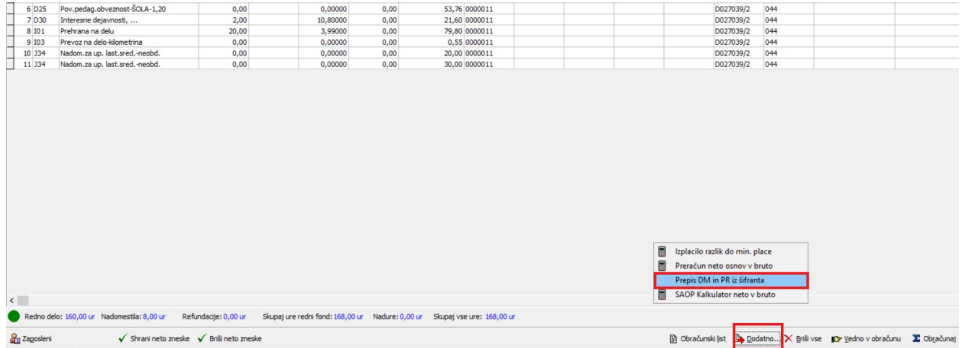

Sistem na ta način po obračunskih vrsticah neposrednega vnosa predlaga iz šifranta zaposlenih nov – pravilni podatek o DM in PR zaposlenega, katerega smo predhodno na šifrantu zaposlenih ustrezno dopolnili.

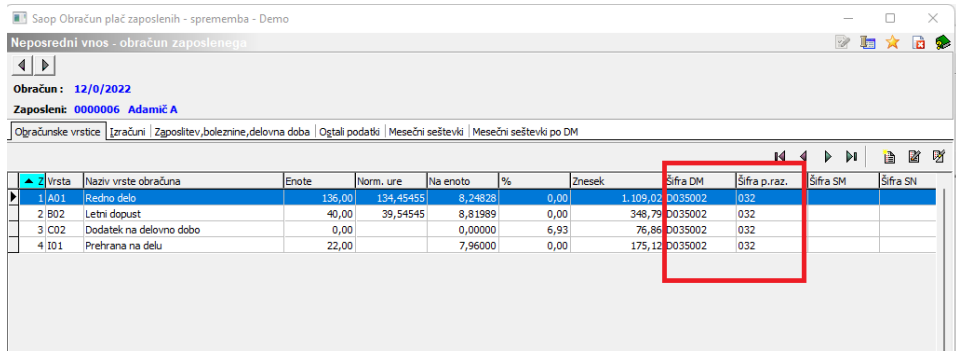

Nato nadaljujemo z obdelavami po Korakih. Na Neposrednem vnosu kliknemo na <sup>vzporedni obračun in Obvezno izvedemo Korak 2.</sup> **Obračunaj vse**. V primeru določenih sprememb, lahko obdelavo večkrat ponovimo – velja isto kot to izvajamo pri običajnem obračunu plač.

**Tudi Korak 3. izvedemo v primeru, če je to potrebno,** da se zaposlenemu v obračun doda izplačilo razlik do minimalne plače (vrsta obračuna A02).

**Koraka 4.** običajno ni več potrebno izvajati, saj smo vse potrebno uredili že v prvem delu priprave vzporednega obračuna.

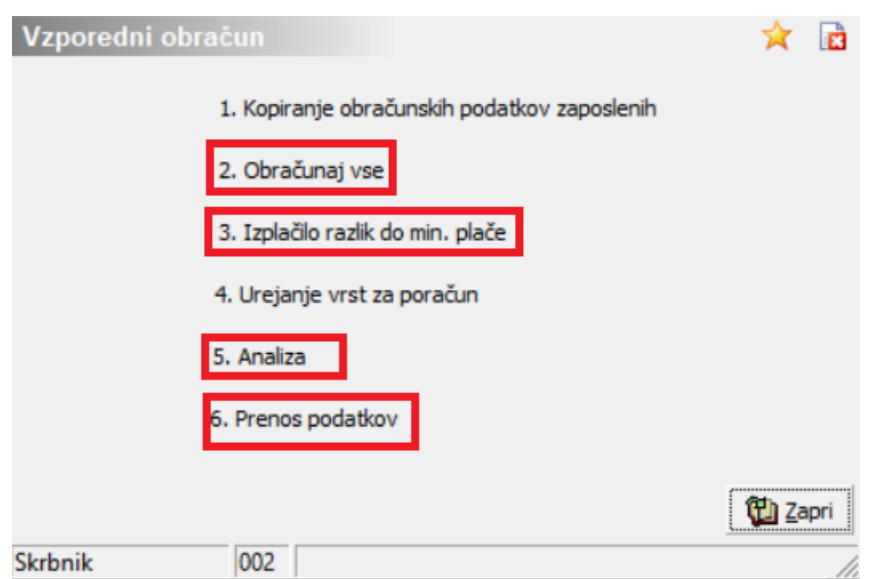

V **koraku 5**. **pripravimo Analizo**, kjer lahko hitro razberemo razliko pri ponovnem obračunu plače po vrstah obračuna. Za kontrolo svetujemo, da se preveri podatke v vzporednem obračunu, kjer si lahko tudi izpišete in preverite nov obračunski list. Opomba: Obračunski listi v osnovnem – izplačanem obračunu ostanejo nespremenjeni.

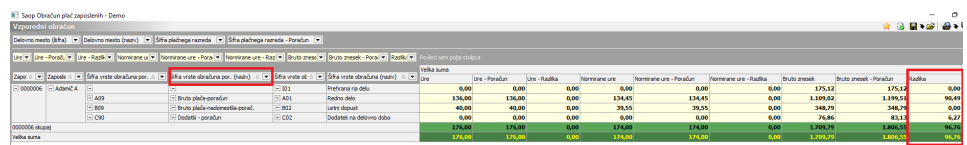

Ker izvajamo samo poračun plače (brez poračuna materialnih stroškov), si zaradi enostavnosti izvajanja kontrole lahko odstranimo vse ostale šifre – za katere ne izvajamo poračuna. To storimo na način, da pri podatku Šifra vrste Obračuna – poračun odstranimo kljukico pri vrsti, ki je namenjena poračunu materialnih stroškov, tako da ostanejo zgolj šifre, katere je potrebno poračunati (npr. grupa A, B, C, D, E, G).

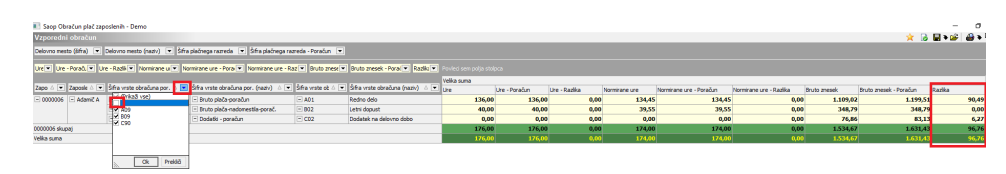

Tako dobimo tabelo z zneski za poračun po zaposlenih.

Svetujemo, da na vzporednih obračunih pripravite podatke do koraka 5.

Izračunane bruto razlike s pomočjo Koraka 6. avtomatsko prenesete v želeni obračun za izplačilo.

**Korak 6.** izvedemo na koncu, ko imamo na vseh vzporednih obračunih pripravljene in preverjene zneske za poračun. Iz vsakega pripravljenega vzporednega obračuna posebej je potrebno prenesti podatke v posredni vnos.

#### **OPOZORILO**

V primeru, da želite izplačati zneske poračuna tudi zaposlenim, ki so že neaktivni, jim morate spremeniti status zaposlitve v aktivni. To pomeni, da izklopite pri njih kljukico Neaktiven ter s kljukico označite polje Obračun plač.

Izračunane zneske za poračun lahko izplačate pri naslednjem obračunu plač oz. v ločenem obračunu kot Poračun plače. Podatki se iz vzporednih obračunov prenesejo v Posredni obračun plač.

#### **POMEMBNO!**

Če boste zneske izplačali pri rednem obračunu plač je pomembno, da podatke iz vzporednih obračunov prenesete v Posredni obračun prav na koncu (potem, ko so vsi ostali podatki za obračun plač že v posrednem vnosu).

Izvoz v posredni obračun se pripravi iz vsakega vzporednega obračuna posebej (npr. prvo iz vzporednega obračuna za mesec januar, potem februar, marec,…).

S klikom na **in izberi** iz nabora obračunov izberete obračun, v katerega boste prenesli izračunane zneske.

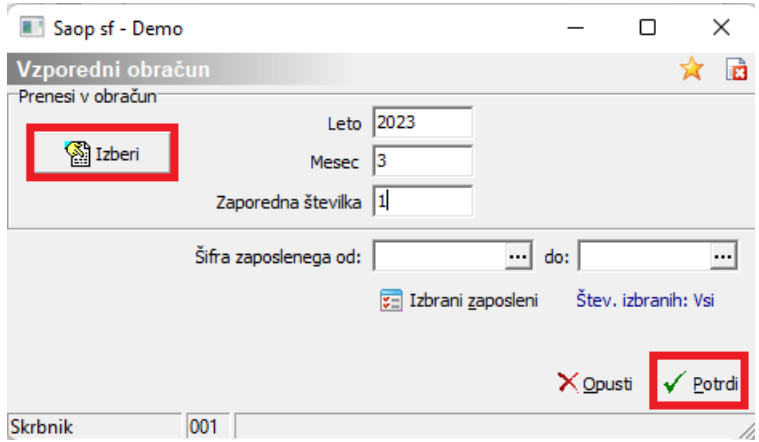

(izbira obdobja na sliki je testna)

Potrdimo s klikom na gumb Potrdi.

O prenosu podatkov nam sistem tudi javi informacijo.

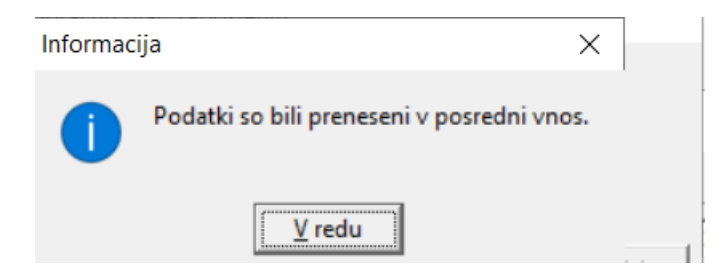

Podatki se prenesejo v Posredni vnos.

#### **Obdobje na vrstici v Neposrednem vnosu za zaposlene**

**Ker je za vsako obdobje poračuna potrebno pripraviti vzporeden obračun, se na vrstico, ki je namenjena poračunu ustrezno obdobje za poračun avtomatsko pripiše – obdobje znotraj enega meseca za katerega se izvaja poračun. Taki podatki se bodo upoštevali pri poročanju v rubriko M v iRek obrazcu.**

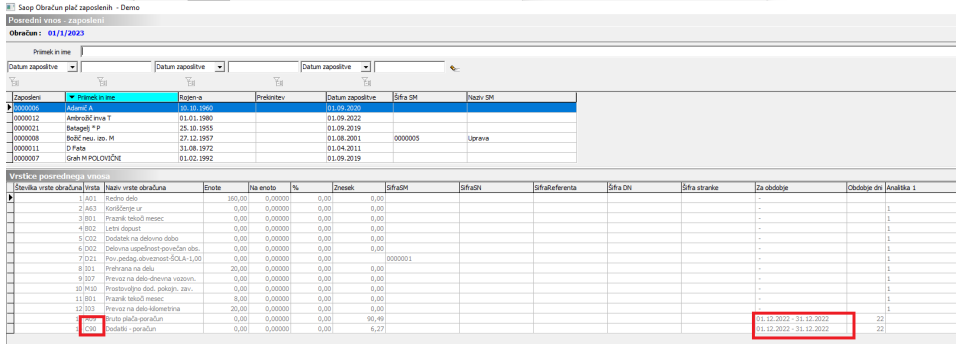

#### **Ponovna deaktivacija zaposlenih**

**Vse zaposlene, ki ste jih zaradi izplačila poračuna nadomestil ponovno aktivirali, morate po zaključku obračuna plač, v katerem ste jim izplačali poračun nadomestil, ponovno označiti kot Neaktivne in jim kljukico Obračun plač odstraniti.**

**Ves postopek, ki sledi je enak, kot se izvaja pri običajnem obračunu plač.**